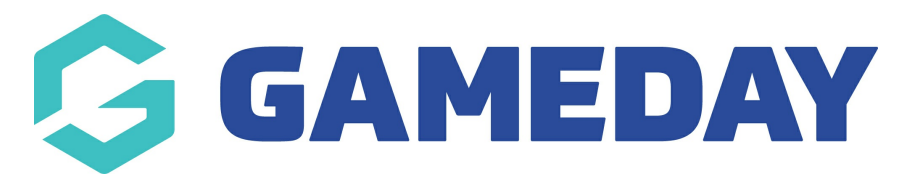

## **Registration Forms | Overview**

Last Modified on 10/02/2025 9:30 am AEDT

## **Overview**

A **Registration Form** allows you to create, customise and publish a public-facing form for your members to complete as part of their registration to your organisation.

Registration Forms are a key asset and the central point to which you can add products, custom fields, messaging and branding to give your members a best-in-class registration journey.

When done well, setting up a Registration Form through your Passport database can completely transform the way you operate, giving you an automated and user friendly solution for collecting memberships and fees, and developing a database with clean, relevant and valuable data.

Among the many benefits of using Passport's Registration Forms are:

- You can make use of our integrated payment gateway to offer payment methods including Visa, MasterCard, Apply Pay and Google Pay.
- Incoming funds are automatically settled to your nominated bank account on a weekly basis. Click [here](https://support.mygameday.app/help/payment-configuration-overview) to learn more.
- You can customise the vast majority of your Registration Forms to make it look like your own, making your brand front and centre and giving your members a strong first impression.
- You can customise the structure of your forms based on a registrant's date of birth, gender, member type, question responses and more, allowing a single form to automatically present the right information to the right people.
- Registration Forms can be used for membership registrations, program registrations and competition registrations for individuals and teams, and can be directed to any level of your hierarchy.
- Form sharing allows higher levels of a hierarchy to create a form template and share it with lower levels of the hierarchy to add their own content and use it as their own unique URL.
- Questions and products can be validated and mandated to ensure you are getting all the information you need from your members, and collecting payment at the point of registration.

# **Registration Form List**

To access your Registration Form List, click **Registrations** > **REGISTRATION FORMS** in the left-

#### hand menu

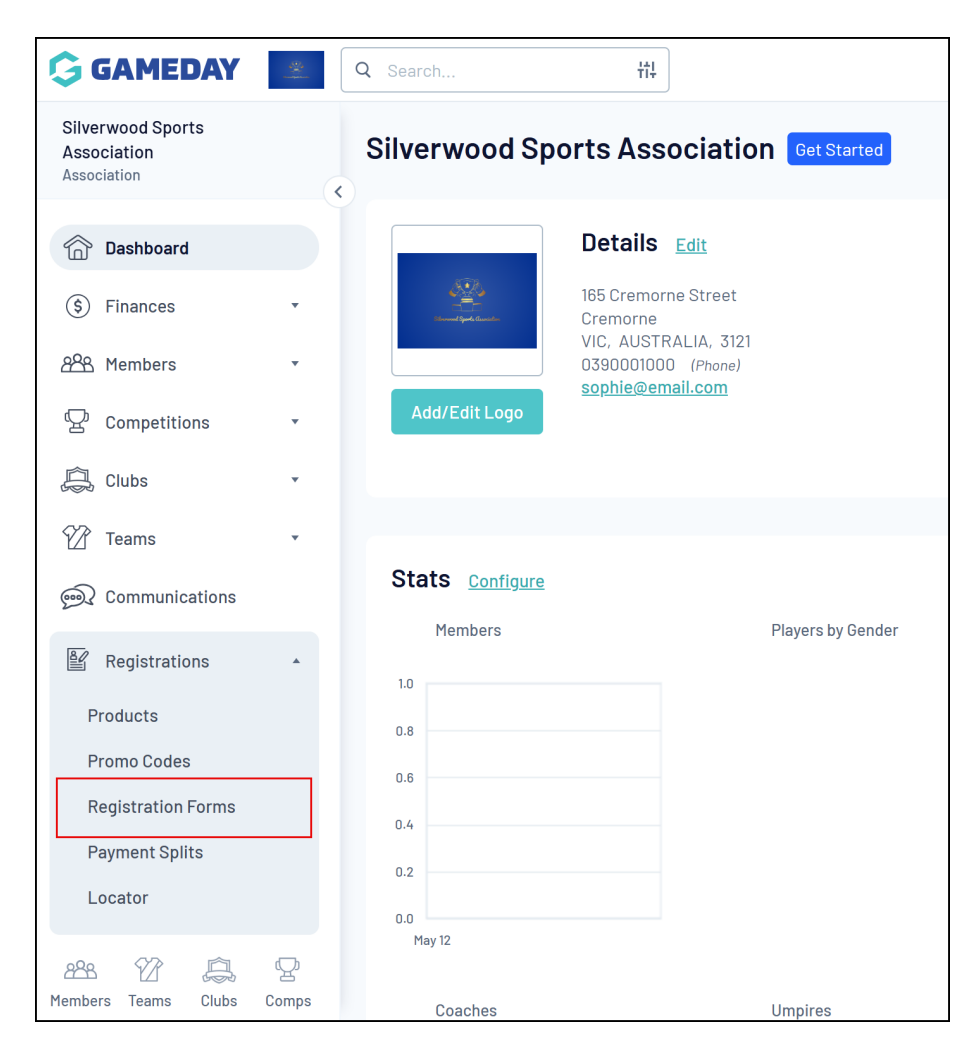

Your Registration Form List will show you a list of any existing Registration Forms that you have created, or that have been shared with you from a higher level (**Parent Body Forms**), as well as your own forms in a separate tab

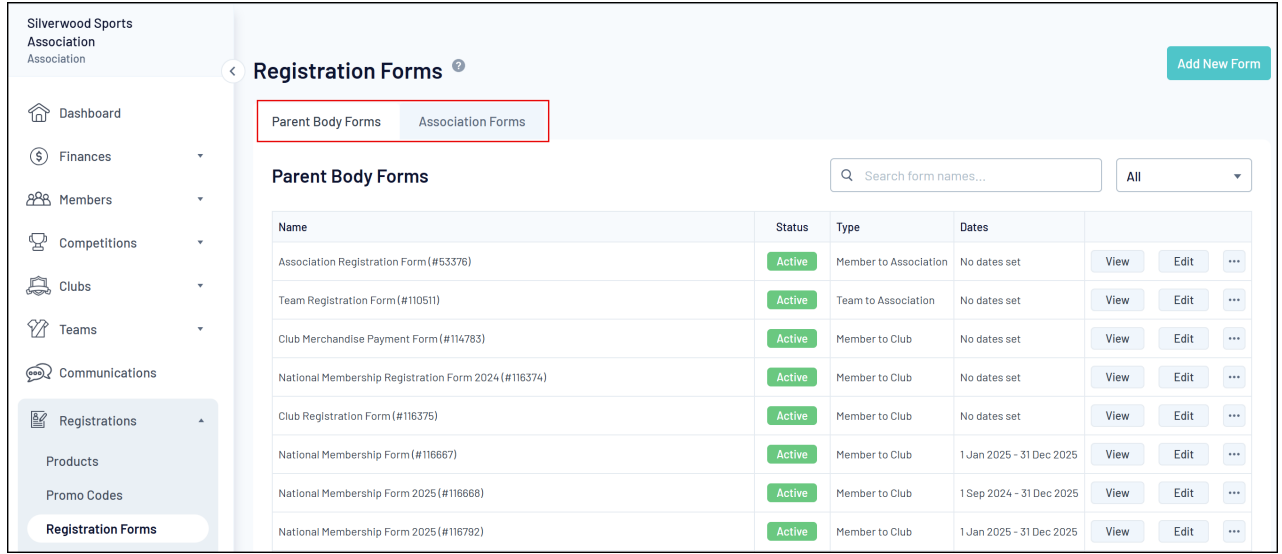

Information available on this page includes:

**Registration Form Name**: The name of the form as displayed in both your Passport

database and on the front-end form for your members to see

- **Registration Form Type**: Denotes where registrations are being sent, and the type of registrant that would use the form. Click [here](https://support.mygameday.app/help/registration-form-types) for more information on Registration Form **Types**
- **Dates**: If automatic activation and expiry dates have been applied to the form, they will appear here

### **Actions**

Your Product List offers a number of actions, including:

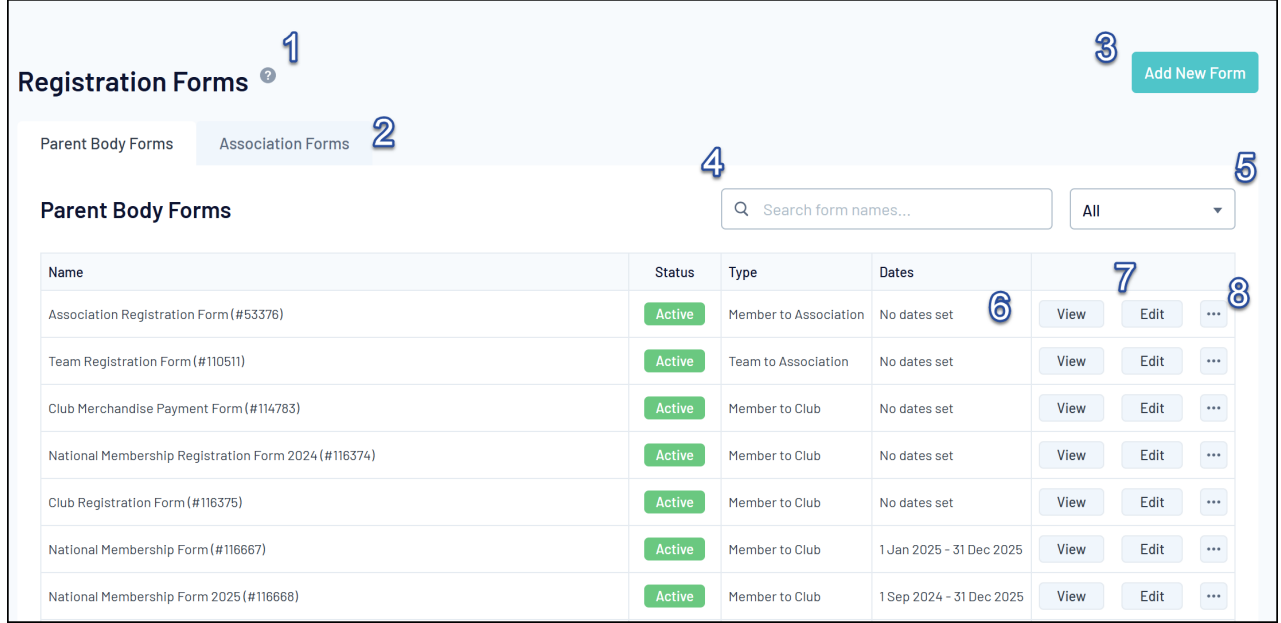

**1. Page Tooltip**: Learn more about how this feature works

**2. Form Owner Tabs**: Toggle the list between Parent Body Forms (forms created at a higher level of the hierarchy) and your own level's forms

- **3. Add A New Form button:** Create a new form from scratch
- **4. Search**: Search for registration forms by name
- **5. Status Filter**: Filter forms in the list by Active/Inactive status
- **6. View Form**: Opens the front-end registration form link in a new tab
- **7. Edit Form**: Make changes to the registration form

**8. More Options:** Access some additional options, which may include downloading a QR code, setting the form as your primary form, copying the URL and more

**Note**: Options available in the **More Options** section may vary depending on your sport

### **What's Next?**

Why not have a go at creating your own form? Get started by selecting the Add New Form button

### **C** Create a [Registration](https://support.mygameday.app/help/create-a-new-registration-form) Form

If you are part of a hierarchy that does not allow you to create new forms, you can add content to an existing parent body form by following the steps below:

Edit a [Parent](https://support.mygameday.app/help/how-do-i-edit-a-parent-body-form) Body Form